## Työvuorotaulukko opetuspalvelut 6 viikon jaksot 2024

Taulukon tallentaminen H-asemalle. Tee tämä ensimmäisellä kerralla. Jatkossa löydät tiedoston H-asemalta.

- 1. Avaa tiedosto: Työvuorotaulukko\_opetuspalvelut\_6\_ viikon\_ jaksot\_ 2024
- 2. Valitse vasemmasta yläkulmasta Tiedosto-välilehti

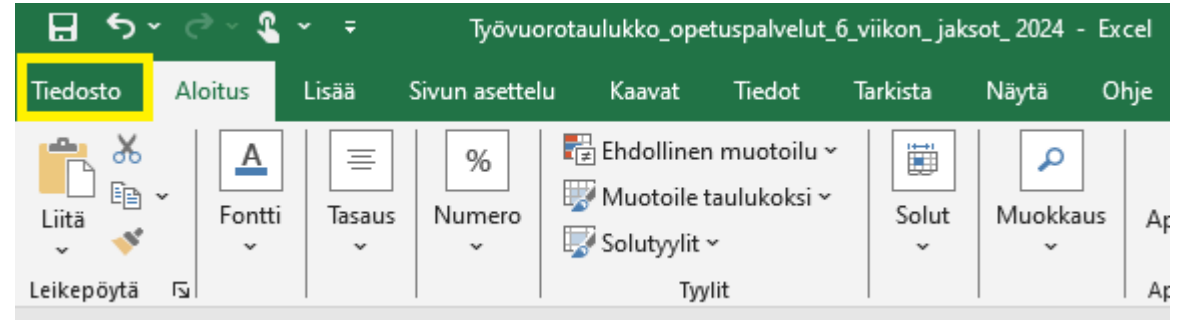

3. Valitse Tallenna nimellä -> Selaa

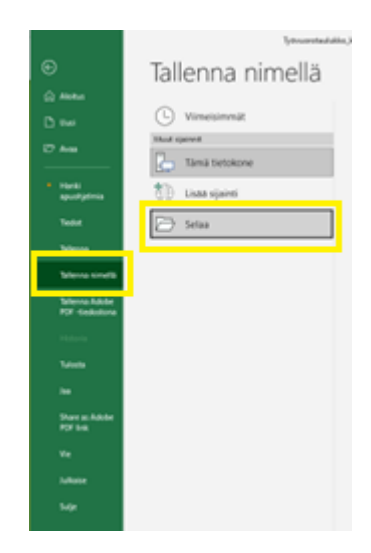

4. Valitse H-asema ja paina Tallenna. Työaikataulukko on nyt tallentunut H-asemalle.

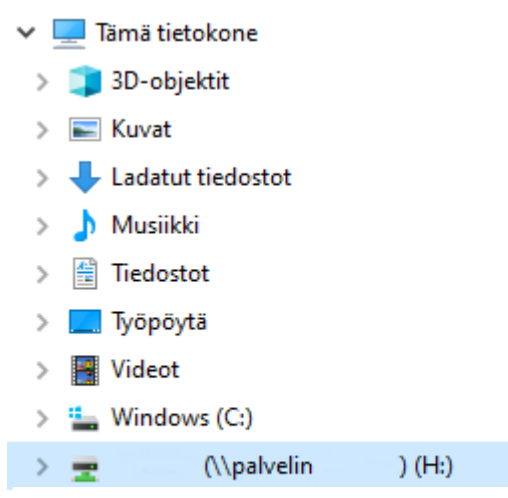

(Tässä kuvassa H-aseman tiedoissa ei näy käyttäjän tunnusta)

Äänekosken kaupunki/Opetuspalvelut

Avaa Excel. Jos olet käsitellyt tiedostoa jo aikaisemmin, niin se löytyy suoraan Viimeisimmät- listasta.

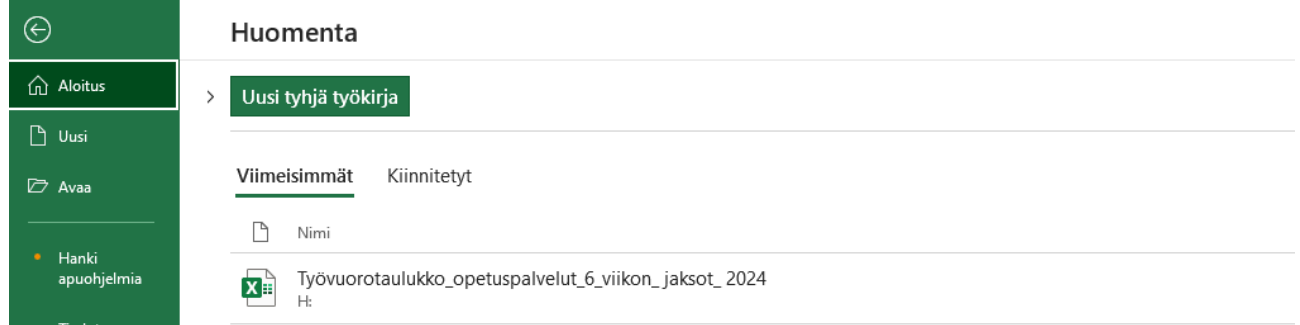

Jos tiedostoa ei löydy siitä, voit avata tiedoston Avaa -> Selaa -> H-asema

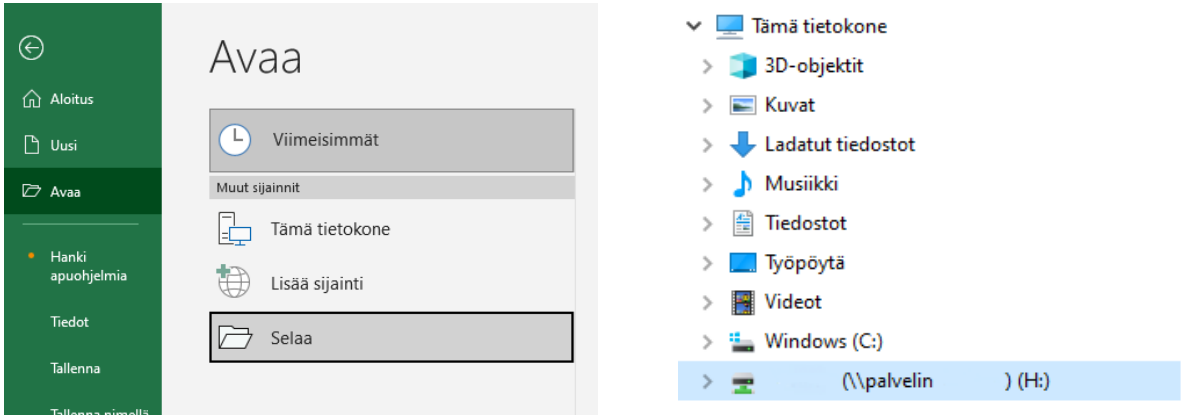

(Tässä kuvassa H-aseman tiedoissa ei näy käyttäjän tunnusta)

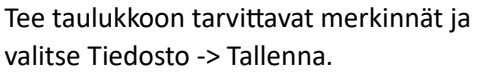

## Työaikataulukon avaaminen H-asemalta, vaihtoehto 2

Jos Excel on jo käynnissä voit avata tiedoston Tiedosto -> Aloitus

Tiedosto -> Aloitus

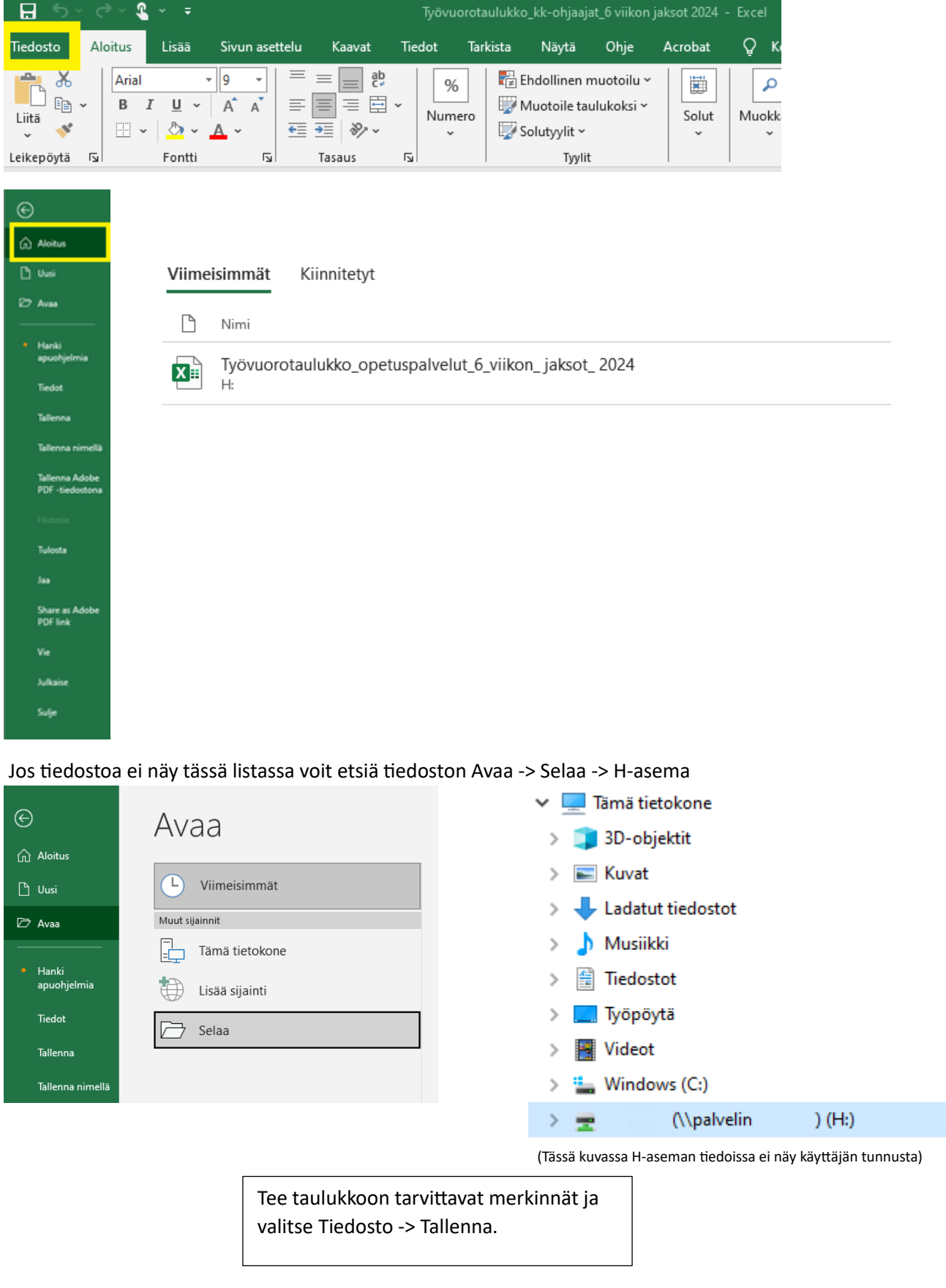

## Vinkki, tiedoston kiinnittäminen

Tässä näkymässä voit kiinnittää tiedoston, painamalla tiedostonimen perässä olevaa nastan kuvaketta.

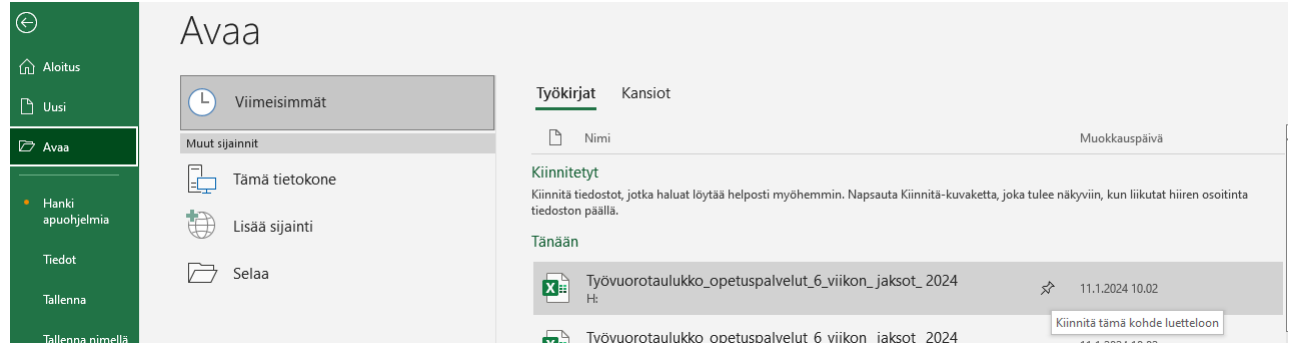

Silloin tiedosto jää Kiinnitetyt-listaan ja löydät sen nopeammin.

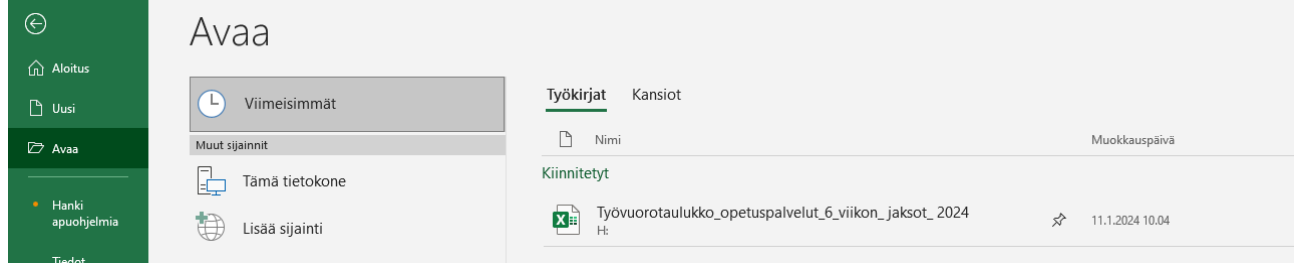